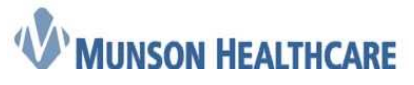

# **How to Complete PowerChart Clinical Reconciliation for Ambulatory Clinical Staff**

Clinical Reconciliation is the process of verifying clinical data that exists within the EMR is consistent with external sources.

The **Ambulatory Workflow** contains the Problems, Procedures, Allergies, Home Medications, and Immunizations that need to be reviewed with the patient/family office intake process.

**Outside records (external sources)** such as CCDs (Continuity of Care documents) will be imported into the chart by appropriate office staff. **Purple diamond** icons indicate outside records/sources are present.

## **Go to the Ambulatory Workflow:**

## **1. Histories**

- **A. Problems tab** 
	- **Unverified Data from Outside Sources** will display **purple diamond** icons.
	- **Verified Local Record Data** will contain current data from within Munson Healthcare records.

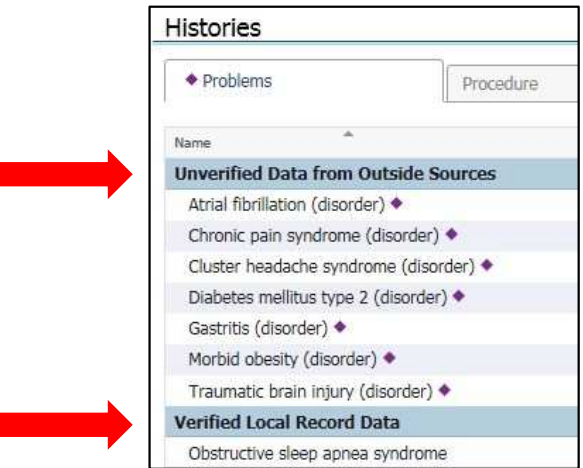

a. Once the patient/family have verified or denied the problem, click the **Problem**.

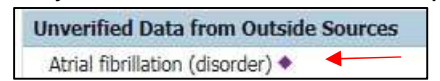

b. Click **Add** if verified or **Decline** if denied.

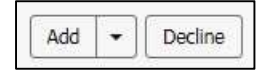

- **Add**: adds the problem to the problem list.
- **Decline**: Removes the problem from the list.
- c. Continue through the list of problems. Leave any problems (**purple diamonds**) you are not certain of. The provider is ultimately responsible for management of the problem list.
- d. Click **Complete Reconciliation. \*\*\*Never use Finish Later\*\*\***

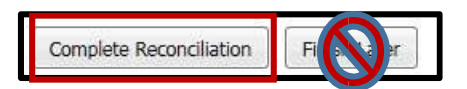

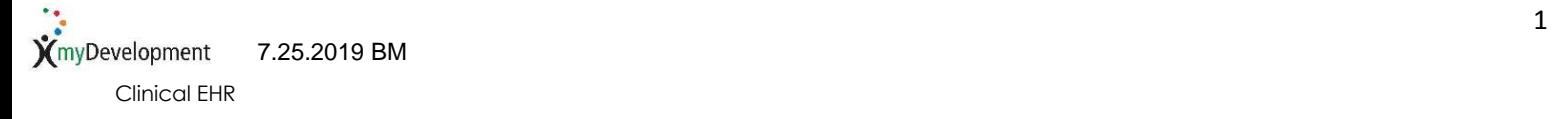

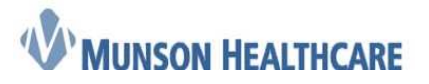

# **Ambulatory-Job Aid**

## **When No outside records (no purple diamonds) are present, reconciliation must still be completed:**

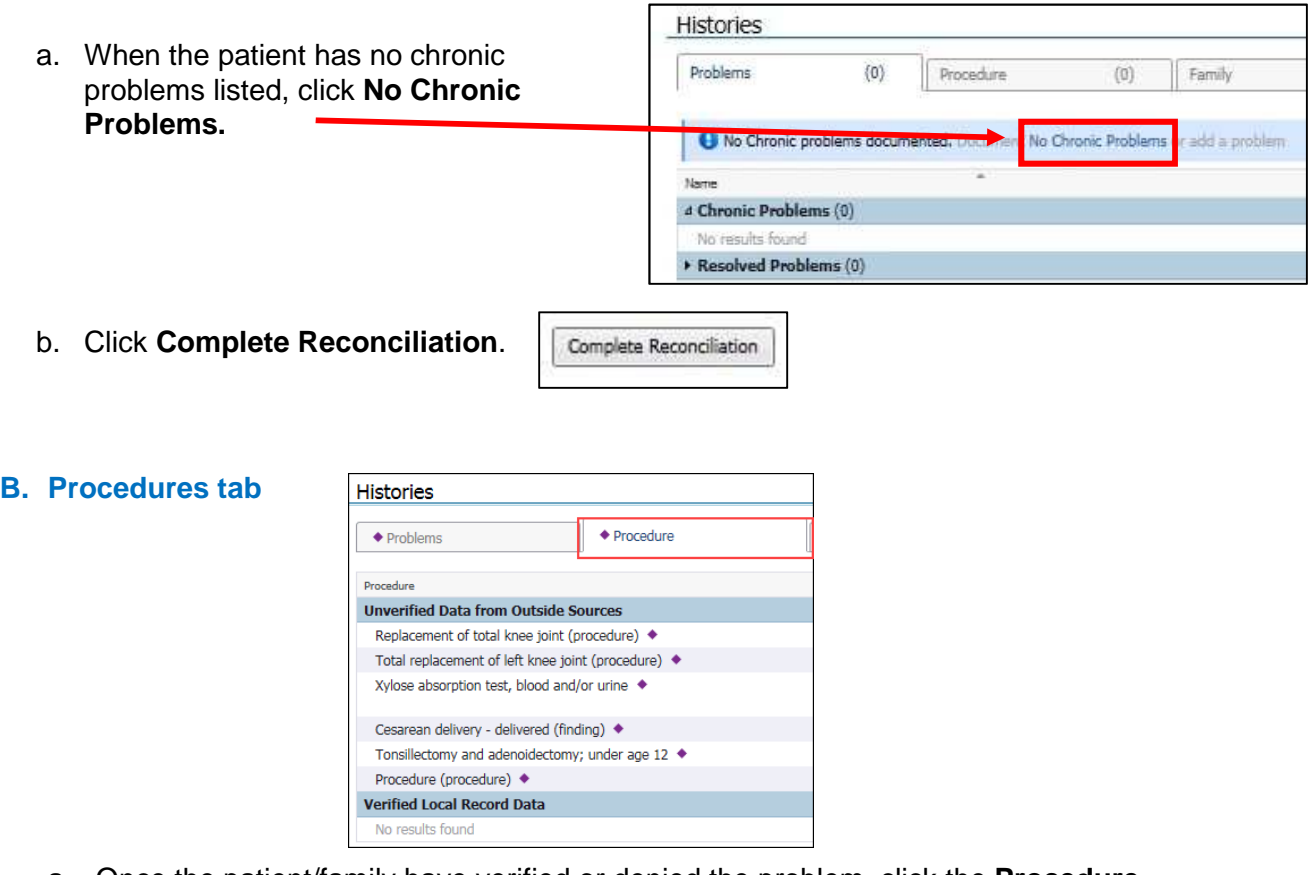

a. Once the patient/family have verified or denied the problem, click the **Procedure**.

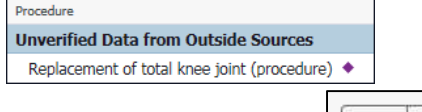

b. Click **Add** if verified or **Decline** if denied.

#### **2. Allergies**

- a. After discussing with the patient/family, click **Substance.**
- b. Click **Add.**

Add ٠

- When the allergy is not accurate, click **Decline**. The allergy will be removed from the list.
- c. Scroll down to required **Reaction Type,** click the drop down arrow. Select **Reaction Type.**

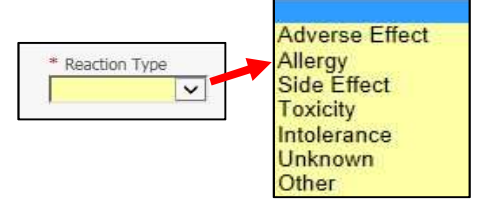

Decline

Substance

**Unverified Data from** ciprofloxacin \*

Add  $\checkmark$ 

d. Click **Save.** 

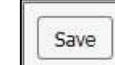

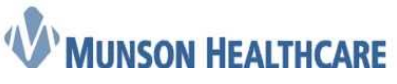

- e. **Continue** through the list of allergies to Add, Decline, or leave remaining purple diamonds you are uncertain of.
- f. Click **Complete Reconciliation.**

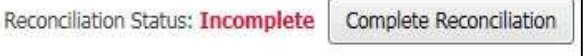

# **NOTE: Never select a 'free**

**text' allergy choice.** Always select a coded option.

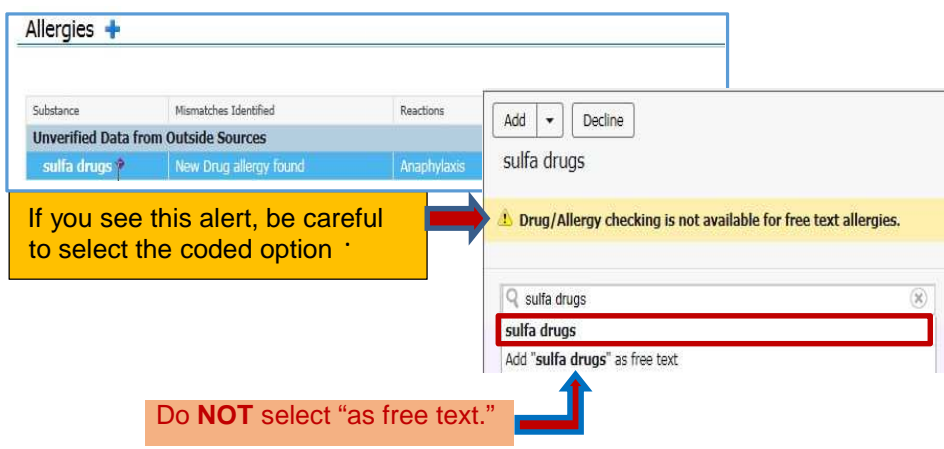

**When only a free text option appears:** Place your cursor in the search field and start to backspace out the imported description. Suggestions will begin to display. Select the desired allergy.

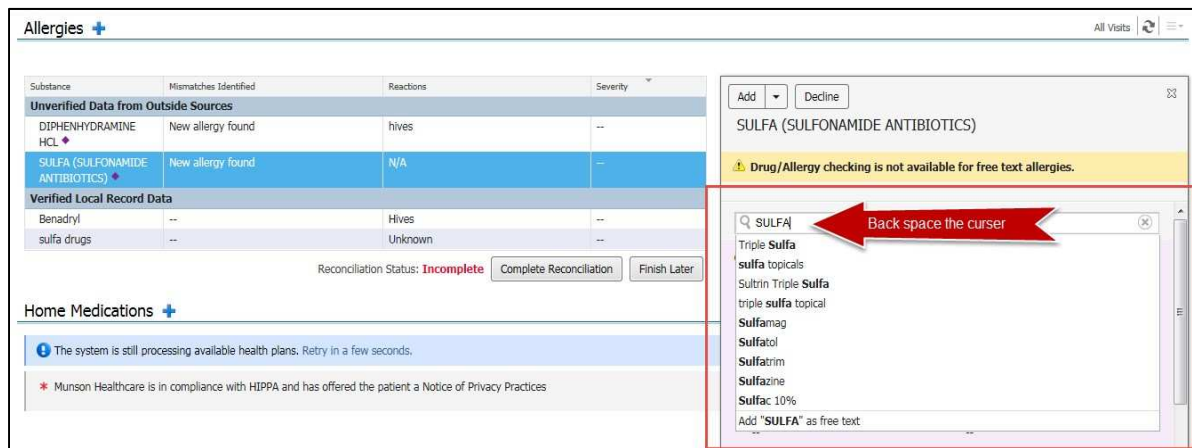

**When the patient has no known allergies**:

a. Click **Allergies title/blue plus,** to enter NKA**.** 

**When the patient has environmental or food allergy, but no known medication allergies:** 

a. Click **Allergies title/blue plus,** to enter No Known Medication Allergies.

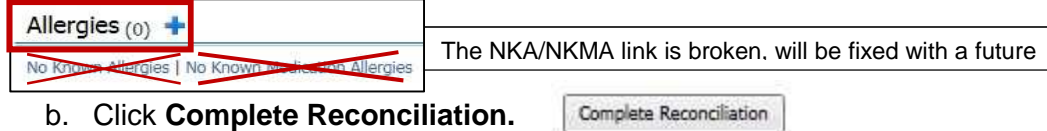

If patient does have allergies to be entered, click the **blue plus** and enter as you do today.

Allergies  $(0)$  +

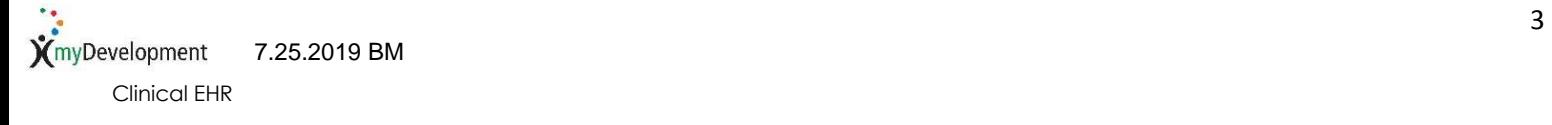

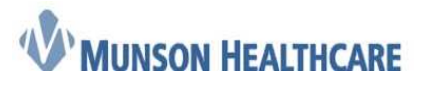

# **Ambulatory-Job Aid**

## **3. Home Medications**

a. **Purple** diamonds will not display in the home Medication section at this time. Currently documented Home Medications will display.

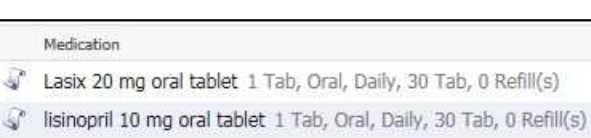

b. To complete the documentation medication by history process, click **Complete History.**

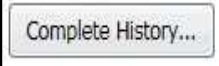

- c. Complete the entry of the patient's home medications as you do today.
- d. The Reconciliation Status bar will display a green checkmark to indicate home medication entry has been completed. This meets the regulatory requirement for entering home medications.

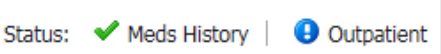

e. The following indicates the entry and reconciliation of home medications has been completed.

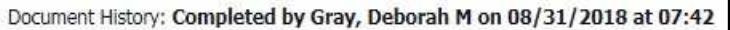

#### **4. Immunizations**

- a. After verifying with the patient/family, click **Vaccine.**
- b. Click **Add.**

Add

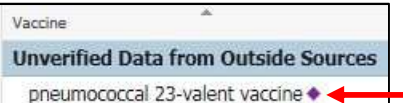

• When the immunization is not accurate, click **Decline**. The immunization will be removed from the list.

**NOTE:** There is no reconciliation button for Immunizations.

When no outside vaccinations exist, the bi-directional query will present for this component. No action needs to be taken.

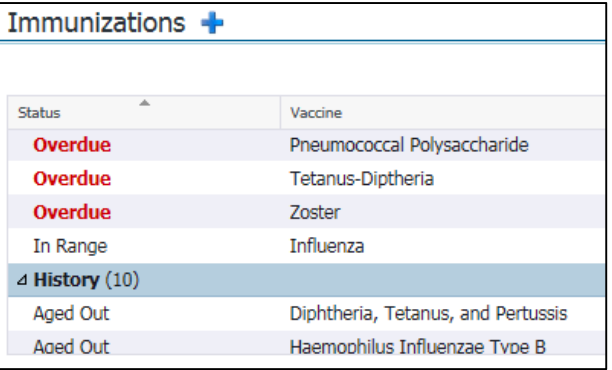

**NOTE:** Once reconciled, click **View Outside Records** to see remaining outside records as indicated by purple diamonds that were not added or declined during the admission process.

Reconciliation Status: Completed by Gray, Deborah M on SEP 07, 2018 at 12:54 View Outside Records

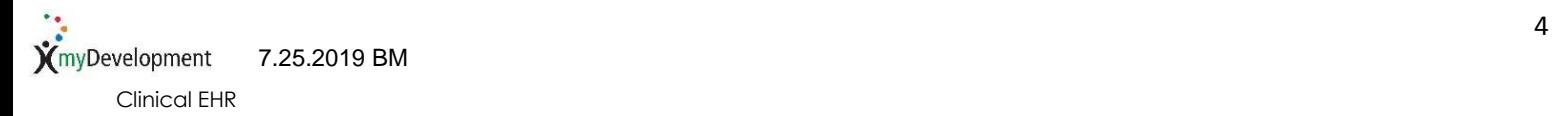